# 行政自動化軟體安裝手冊

說明:

- 1. 此軟體中包含會計系統、計畫系統、人事系統考核紀錄維護、網路離校連結、兼任教師調 查表。
- 2. 此軟體限校內安裝及使用,如需於校外使用時,請先透過 VPN 取得校內 IP 後,再行安裝。

STEP 1:下載行政自動化軟體

請連結至中正大學首頁→點選『教職員』→點選『校務行政』中之『行政自動化軟體下載(限 校內)』。

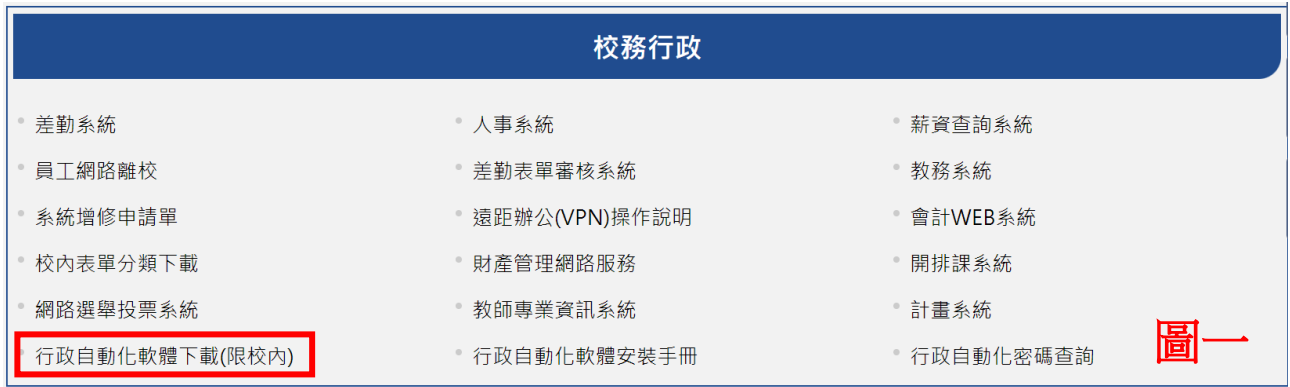

## STEP 2:進行安裝

(1).下載完成後,請雙擊點選(Double Clicked)下圖二之 mis.exe 安裝檔。

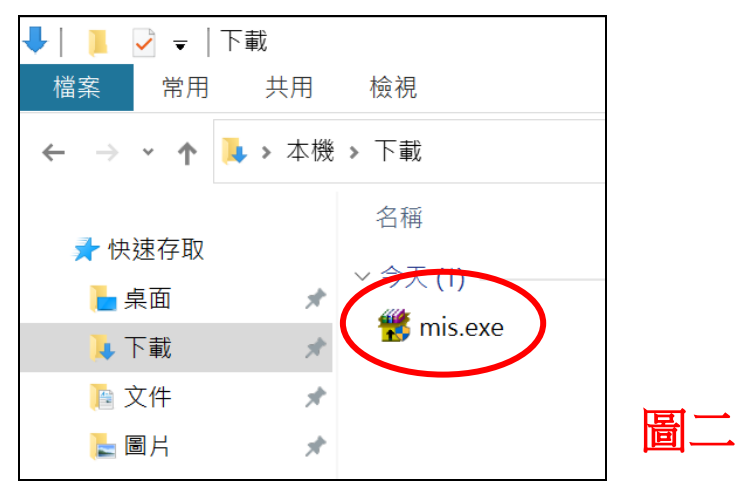

(2).若作業系統出現下圖三的安全性警告訊息時,請點選「其他資訊」後,接著點選下圖四的 「仍要執行」按鈕。

### 更新日期:111 年 12 月 7 日

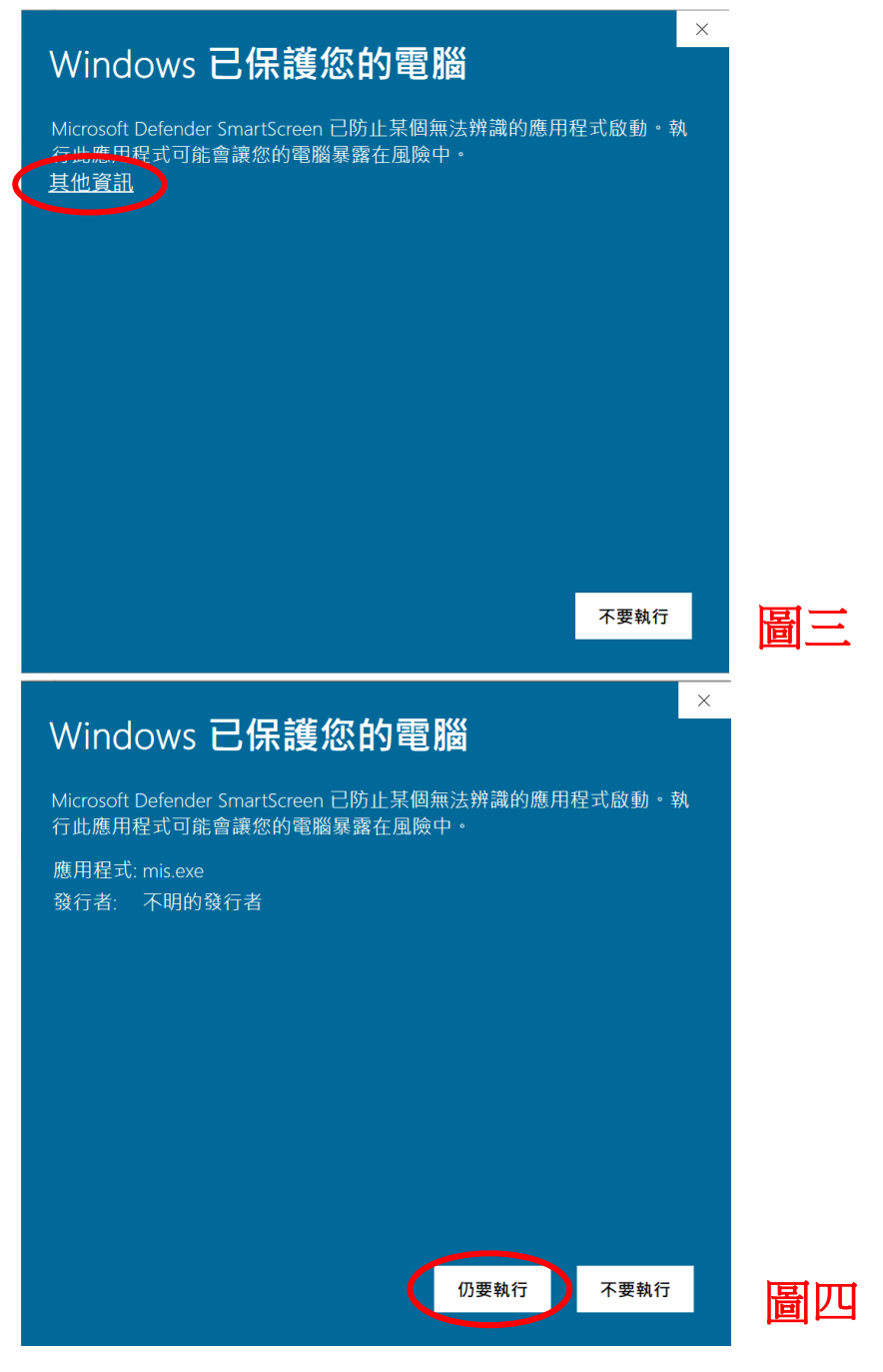

(3).若作業系統有出現下圖五的使用者帳戶控制訊息時,請點選「是」。

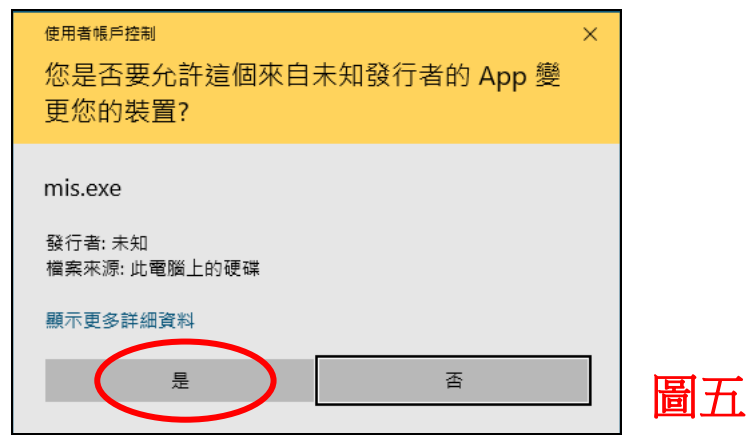

更新日期:111 年 12 月 7 日

(4).請點選下圖六的「安裝」按鈕,進行安裝。

# 請注意:請勿更動目標資料夾之路徑*(c:\ccu105\_run),*以免影響系統正常運作。

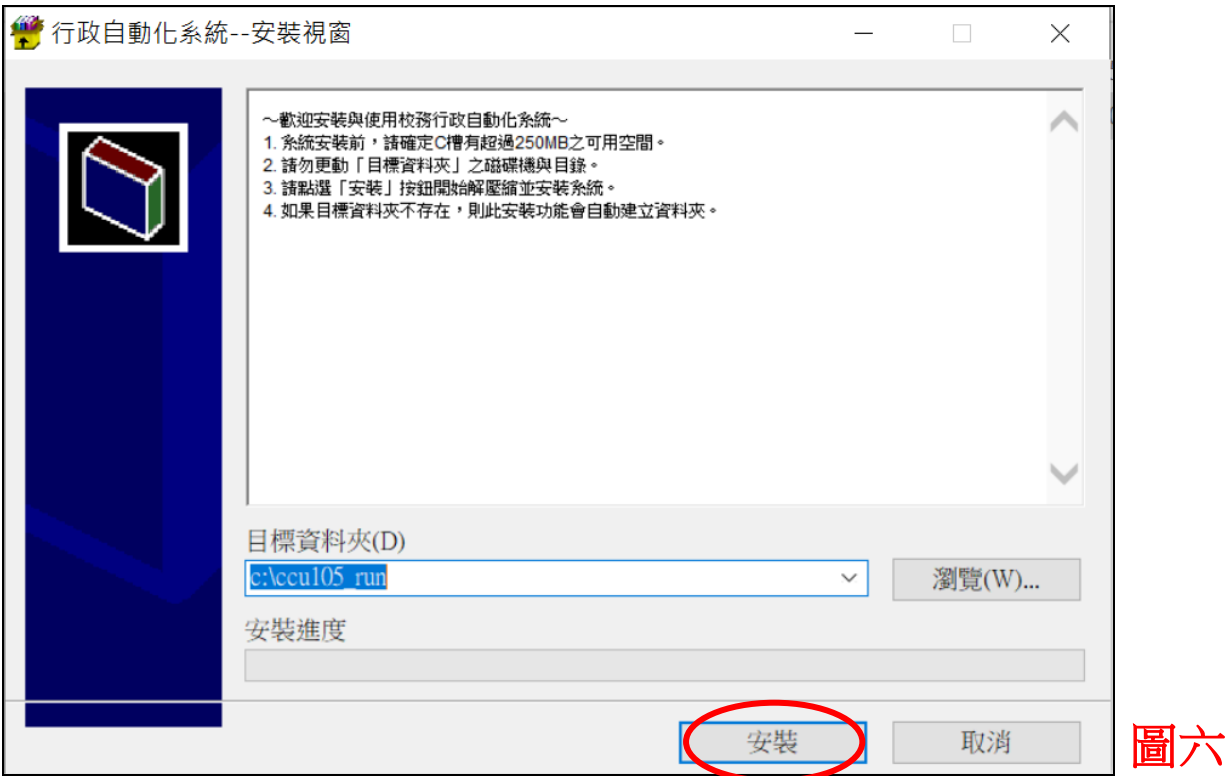

## (5).接下來,請於下圖七之登錄編輯程式視窗中點選「是」按鈕。

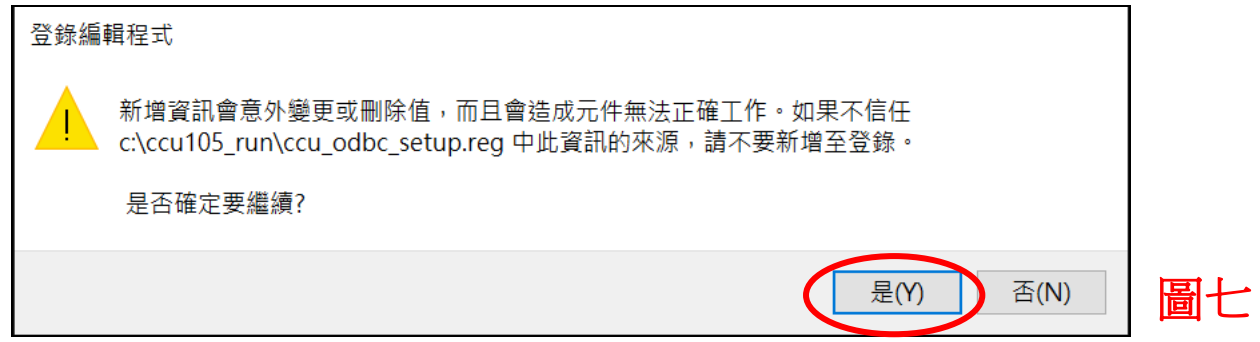

(6).登錄成功後點選「確定」按鈕,即可完成安裝。

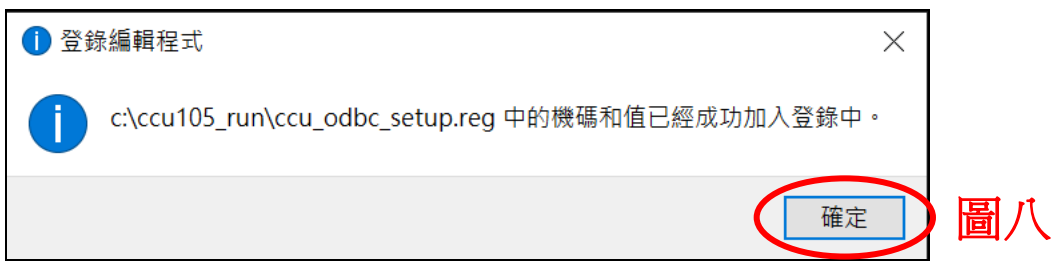

## STEP 3:執行自動化系統

(1).第一次執行自動化系統時,請點選電腦桌面上「行政自動化系統」之捷徑後按滑鼠右鍵, 點選「以系統管理員身份執行」;若非第一次使用,只需雙擊點選(Double Clicked)捷徑即可。

### 更新日期:111 年 12 月 7 日

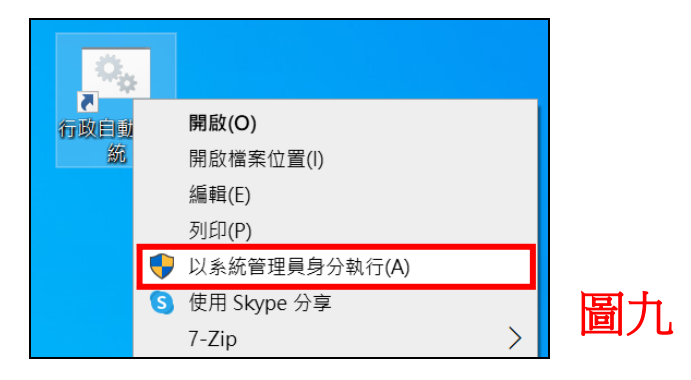

(2).登入畫面中,請輸入員編、密碼後,點選「進入系統」按鈕。

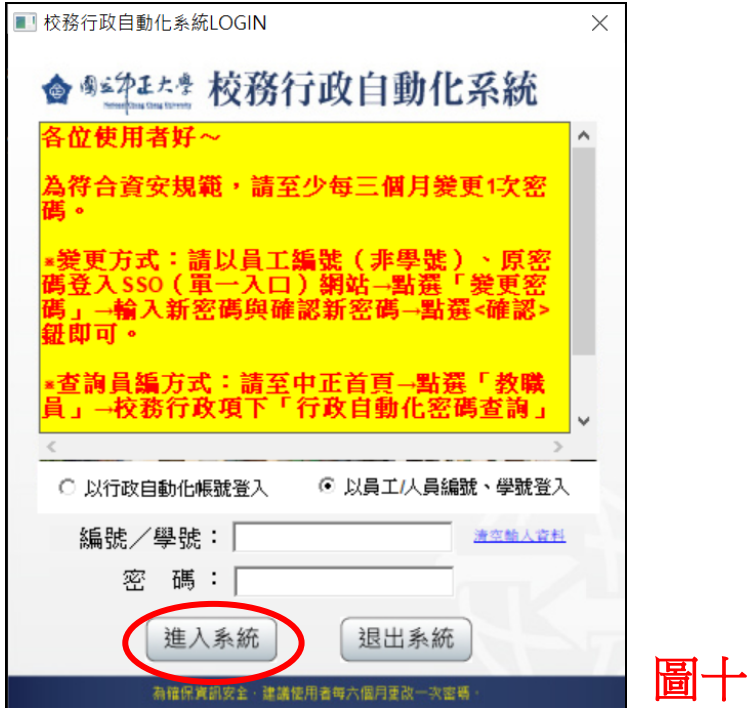

(3).系統登入後會自動改版,若出現下圖十一的 Windows 防火牆視窗,請點選<允許存取>按 鈕即可。

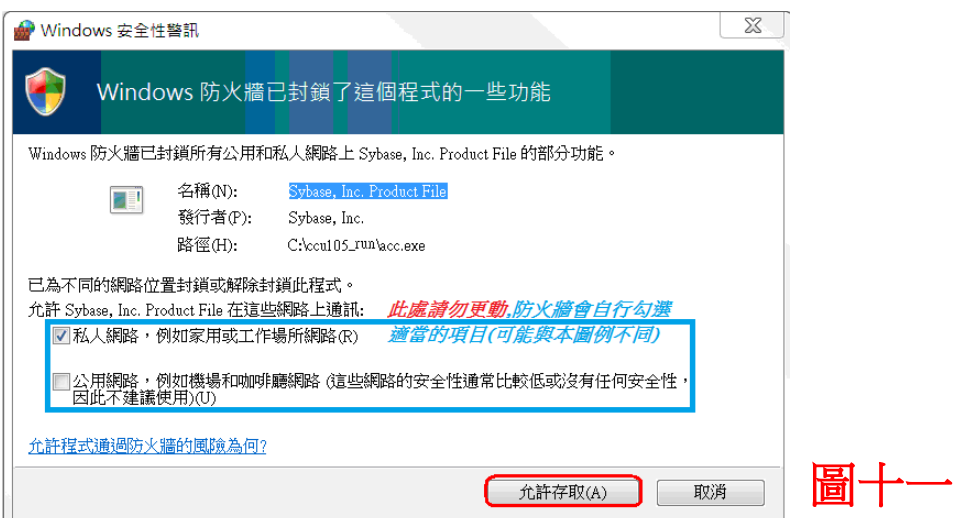